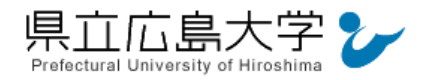

# 学外から「ジャパンナレッジ Lib」の認証手順

## 1 ジャパンナレッジ **Lib** からのログイン

インターネットエクスプローラ等の Web ブラウザを使って,ジャパンナレッジ Lib のホー ムページへアクセスし,画面右側の「ログインする」をクリックします。

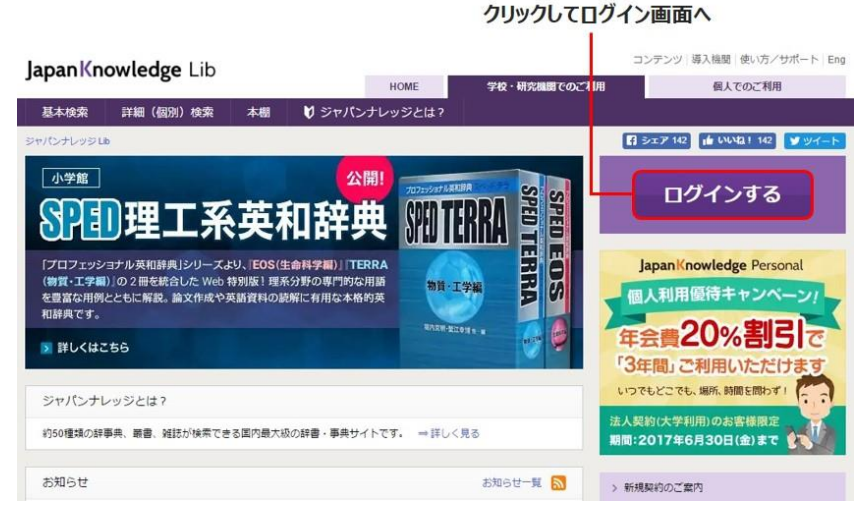

図 1 ログインの実行

・ジャパンナレッジ Lib の URL http://japanknowledge.com/library/

#### 2 ログイン

ログイン画面が表示されますので,「学認認証(シボレス)でのご利用はこちら」をクリック します。

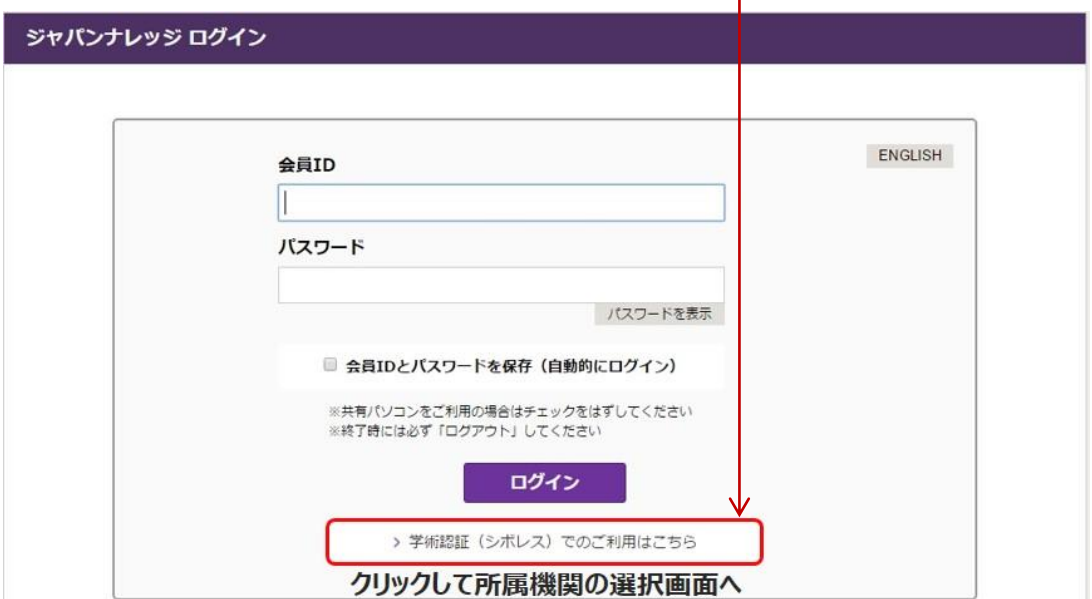

図 2 ログイン画面

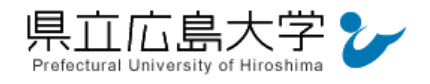

# 3 所属機関の選択

画面中央のプルダウンメニューから「県立広島大学」を選択し,「選択」をクリックします。

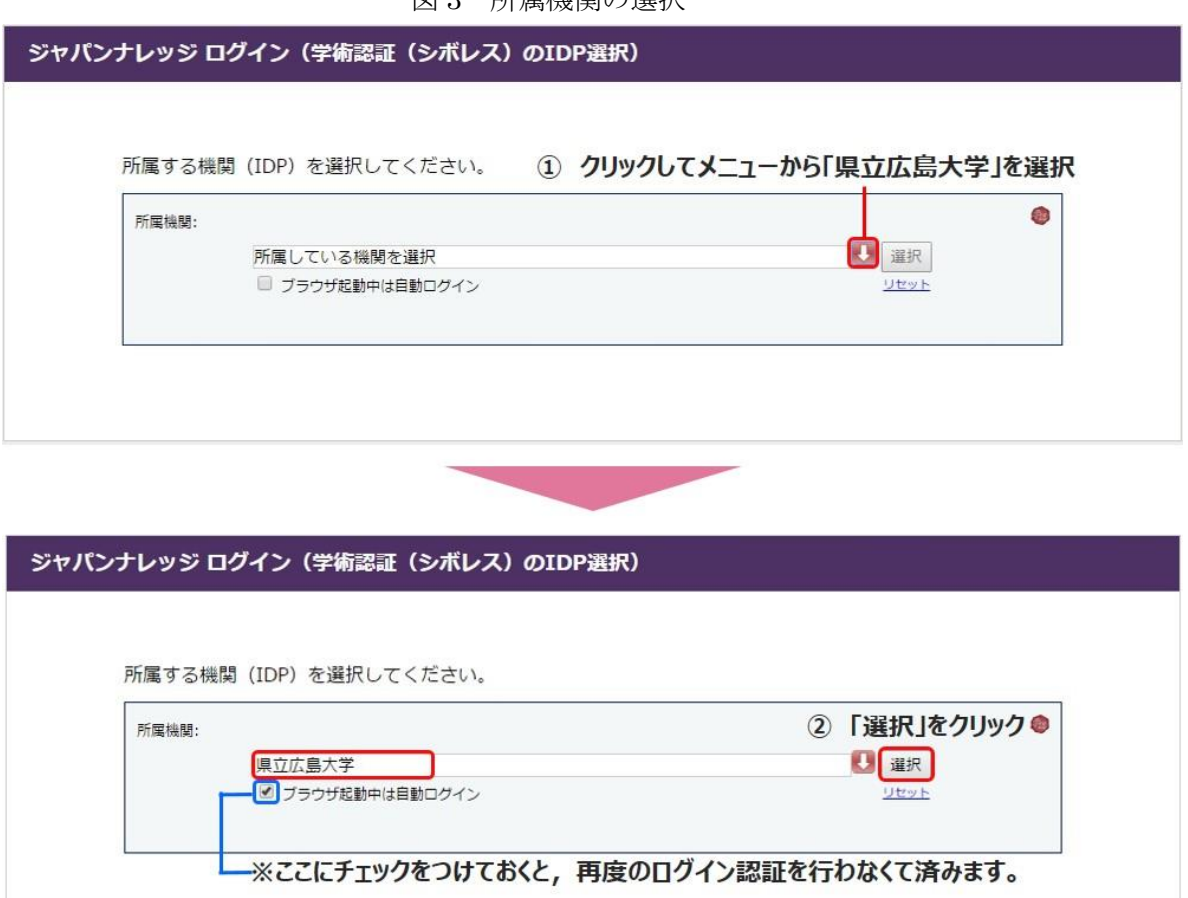

図 3 所属機関の選択

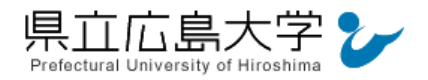

#### 4 学認へのログイン

県立広島大学の学認へのログイン画面が表示されますので,学内のユーザアカウント及びパ スワードを入力し、ログインします。

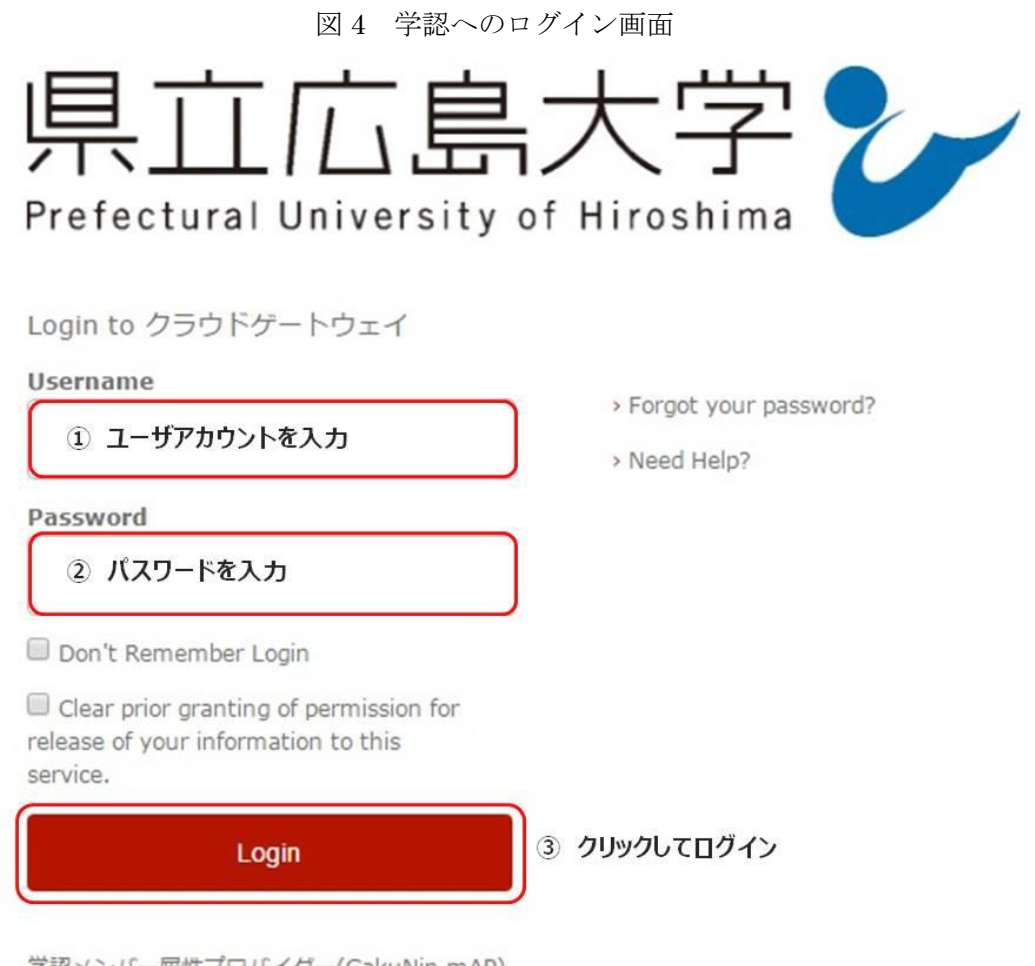

学認メンバー属性プロバイダー(GakuNin mAP) のグループ管理インターフェース

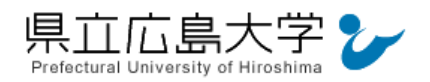

## 5 サービスへの認証情報提供の承認

学認へのログインが成功すると,ジャパンナレッジ Lib に提供される認証情報が表示されま すので,画面最下部の「Accept」をクリックしてください。

なお、画面下半分に提供される情報を委ねておく期間を選択する項目がありますが、そのま まで構いません。通常,「情報が変わったときのみこの画面を表示して確認」するよう設定され ています。

図 5 認証情報提供の承認要求画面

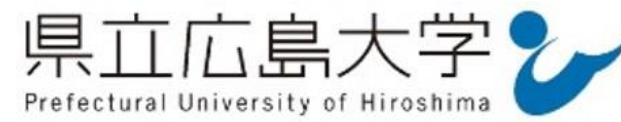

You are about to access the service: ジャパンナレッジLib of 株式会社ネットアドバンス

Description as provided by this service: Web reference service インターネットリファレンスサービス

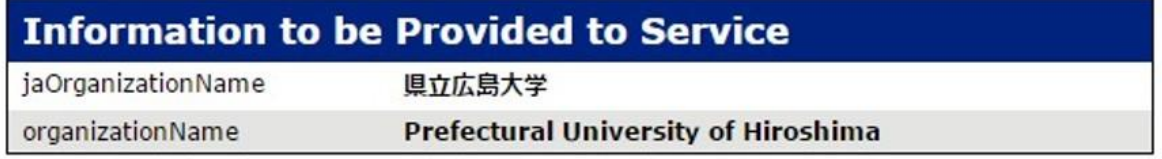

The information above would be shared with the service if you proceed. Do you agree to release this information to the service every time you access it?

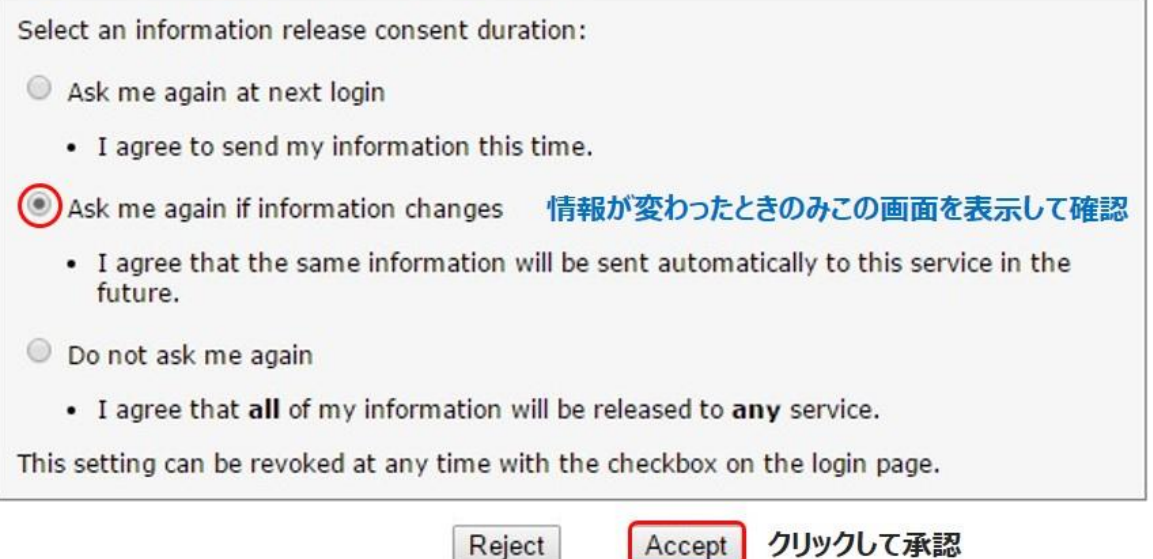

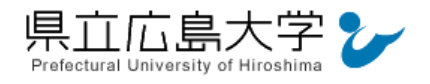

#### 6 ポータルサイトの表示

認証が完了すると,ジャパンナレッジ Lib のポータルサイトが起動し,画面右上に「県立広 島大学様」と表示されます。

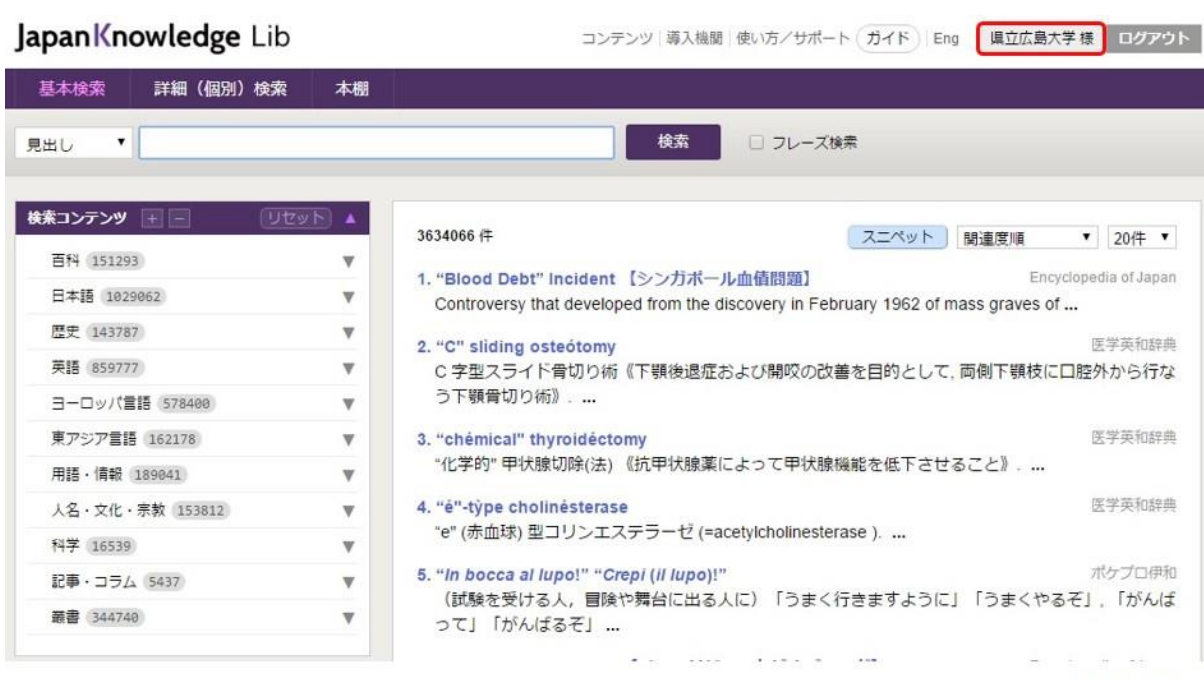

#### 図6 ポータルサイトの表示画面